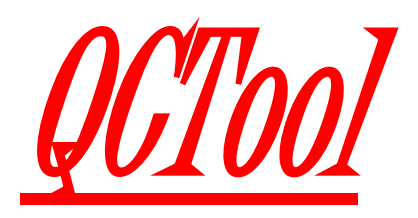

操作手册

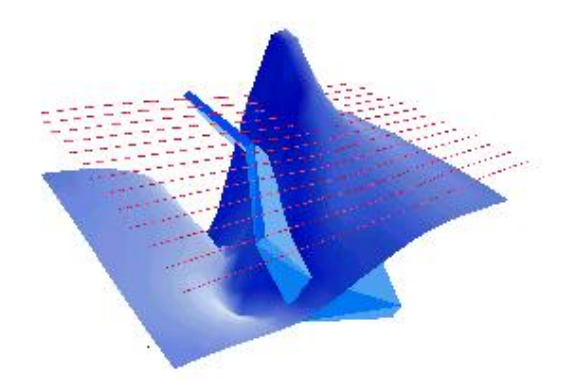

**Eikon Technologies**

**2021**

*QCTool* 给您提供一个有效的数据质量控制的中间环节,优先于高级过程和判断。它不限 定于一种特殊类型的数据,它能使用于任何的数据分析和数据处理领域。它提供三种数据 表示方式 *–*数据表,曲线图和网格。它们之间相互联系,通过点击鼠标使比较难处理的数 据检查和编辑变得简单明了。

*QCTool* 可以在如下操作系统中运行*:*

*Windows Vista*,*Windows 7.1*,*Windows 8.1 or Windows 10*,*Windows 11*

# 目录

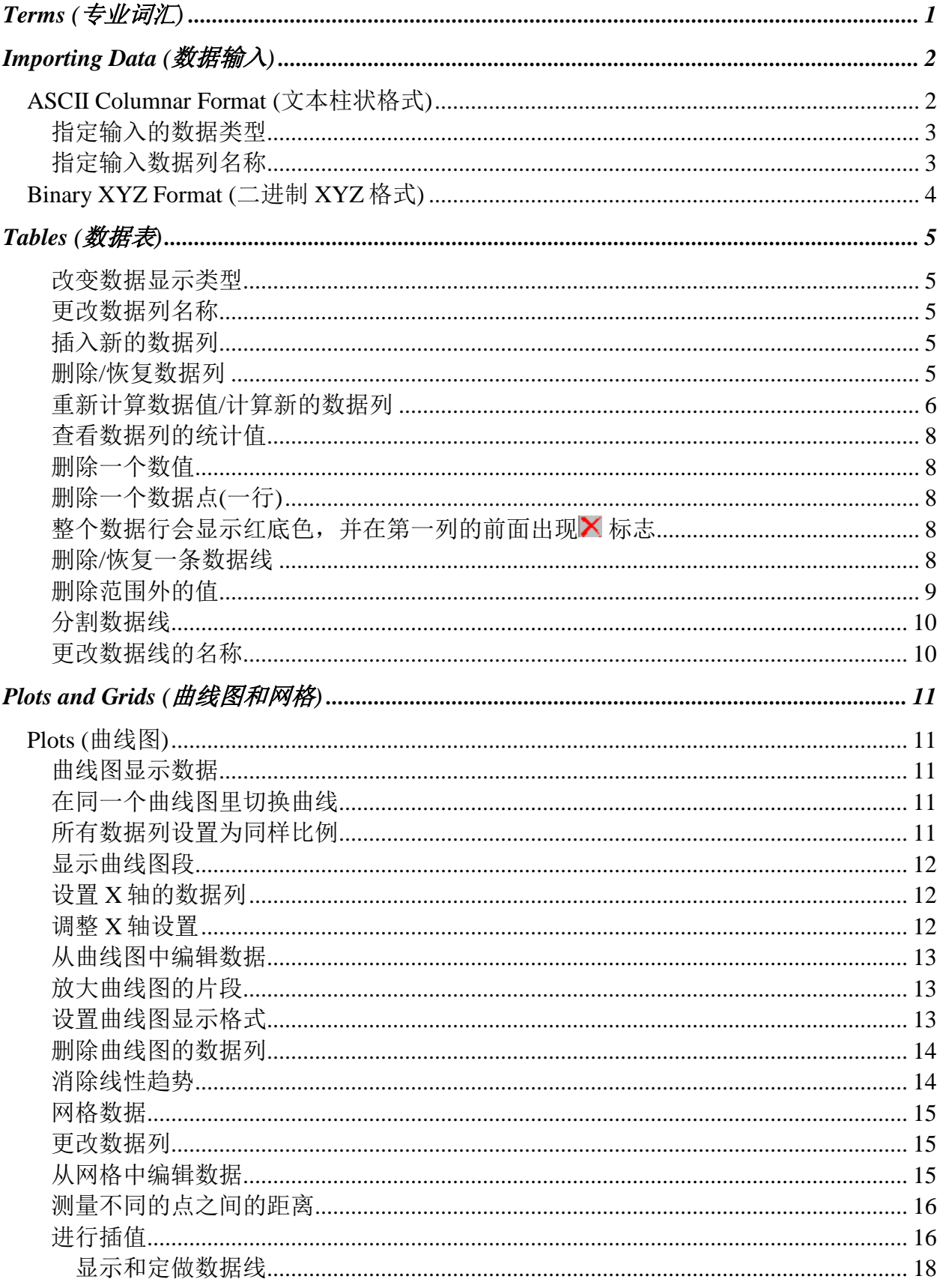

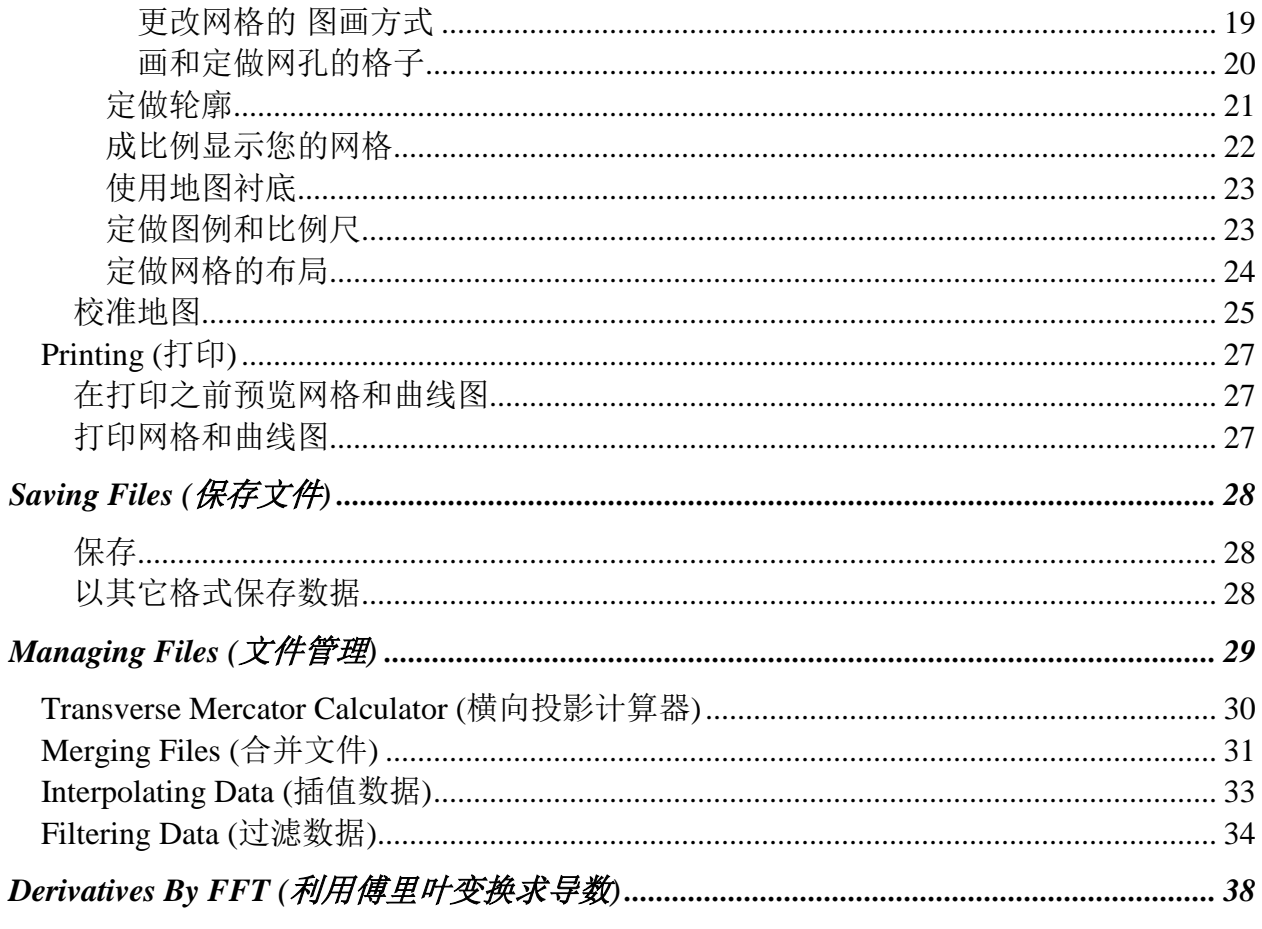

# <span id="page-4-0"></span>**Terms (**专业词汇**)**

**Points** (数据点)– 数据表的一行 (相关于 N 个数据列的一个数据点)

**Channel** (数据列) – 相同特性的数据即数据表的一列

**Line** (数据线) – 一个测量数列的部分集合

**Fiducial Channel** (基准数据列)– 一个数据列包含的按一定顺序的参考信息 (测量时间等); 作为一个结果,每一个数据点有它拥有的基准,用作于合并不同数据组 (文件) 的一个索 引

**Grid** (网格) – 一个二维的数据点数组

**Interpolation** (插值) – 推断一个网格数据插值的过程

# <span id="page-5-0"></span>**Importing Data (**数据输入**)**

启动 **QCTool.exe**

- 选择 **File/Import File** 菜单。会显示 **Import File** 对话框
- 从 **Files of Type** (文件类型)组合框中选择文件类型

QCTool 可以输入四种数据类型: 文本 (.asc, .xyz, .dat, .dmp, .csv), 二进制 XYZ ,微软 Excel 和 PEI (.p\*) 文件。在本用户指南提供了文本和二进制 XYZ 的数据描 述。

选择输入文件并按 **Open** 按钮

显示的 Save As 对话框, 让您保存 QCT 格式(.qct) 文件。您可以用原来的文件名 也可以 重新命名新的文件名。

按 **OK** 按钮

### <span id="page-5-1"></span>**ASCII Columnar Format (**文本柱状格式**)**

如果您正在输入文本数据,会显示如下的 **Import: Set Channels** 对话框:

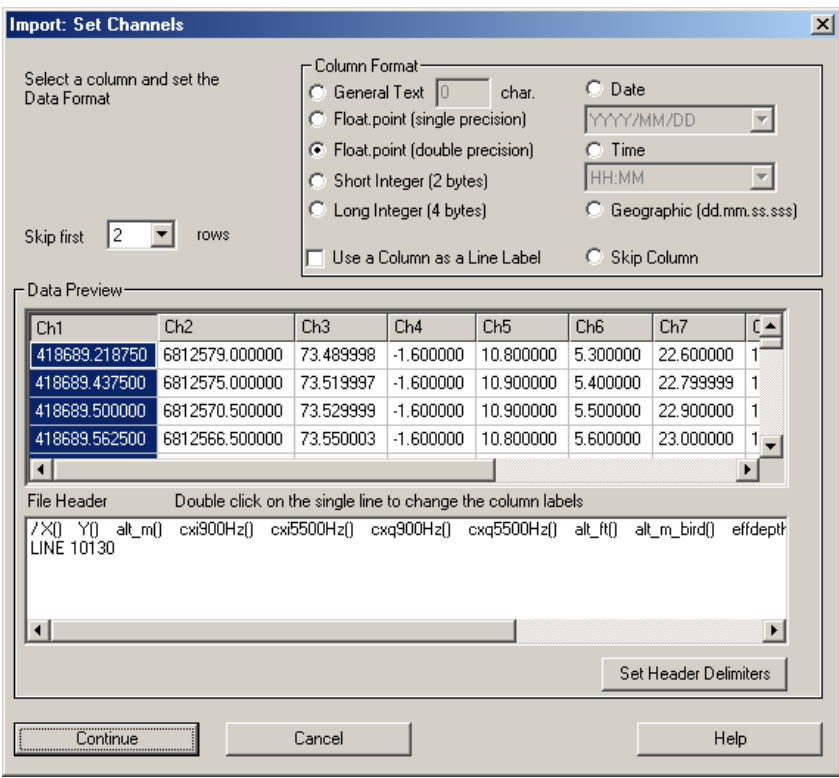

#### <span id="page-6-0"></span>指定输入的数据类型

 选择对话框 **Data Preview** 列表的一列。请注意这个列表显示只是一部份输入数据 的内容。

在 **Column Format** 部分选择数据类型:

- 如果这数据列包含文本内容,请选择 **General Text** 单选按钮
- 如果不想输入这数据列的数据,选择 **Skip Column** 单选按钮。这个选项非常方 便,您可以选择需要输入的数据列。
- 选择单精度(4字节) 和双精度 (8字节), 短整数 (2字节) 和长整数 (4字节)。
- 如果这数据列是日期类型,请选择 Date 单选按钮。
- 如果这数据列是时间类型,请选择 time 单选按钮。
- 如果这数据列是经度纬度数据类型,请选择 Geographic 单选按钮。
- 对其它的数据列重复同样的过程
- 如果需要每一个数据点有一个独立的数据列表,请选择"**Use a Column as a Line Label"** 复选框。

如果您的原始数据中有一个数据线数字,请选择这个按钮。在这种情况下所有的数 据线数字会输入为独立的数据列。如果您选择了 Skip Column, OCTool 会一直依 据这个信息来细分数据线。

注意*:* 现在只细分原始文件中有*"LINE"*的标识字。

数据输入以后只能调整格式显示

#### <span id="page-6-1"></span>指定输入数据列名称

如果数据文件中只有一个单一的数据列名称,它会自动显示在 **Data Preview** 列表里。如 果数据列名称由两个或更多的列组成的话, 数据列名称会分配到显示在 **Data Preview** 的 各列中 (Ch1, Ch2 等)。 建议在 SKIP FIRST 选择一个行数字 N, 开始的 N 信息会显示在 **File Header** 区域中。

在 **File Header** 区域中选择斜杠"/" 开头的字符串作为数据列名称

各列之间的标准区分符号是空格,逗号和制标号。在这种情况下跳过这个过程进入 下一步。如果您的原始文件中有不同的区分符,按 Set Header Delimiters 按钮,打 开 **Delimiters** 对话框。选择 **Other** 按钮并在右边的区域指定您所使用的区分符。

- 双击选择的数据列名称合并到数据列表中。出现一个问您是否替代的消息。
- 按 **OK** 按钮,确定替换。

执行以上步骤,按 **Continue** 按钮完成数据输入。

## <span id="page-7-0"></span>**Binary XYZ Format (**二进制 **XYZ** 格式**)**

如果您输入一个二进制 XYZ 格式, 会显示 **Binary File Import** 对话框

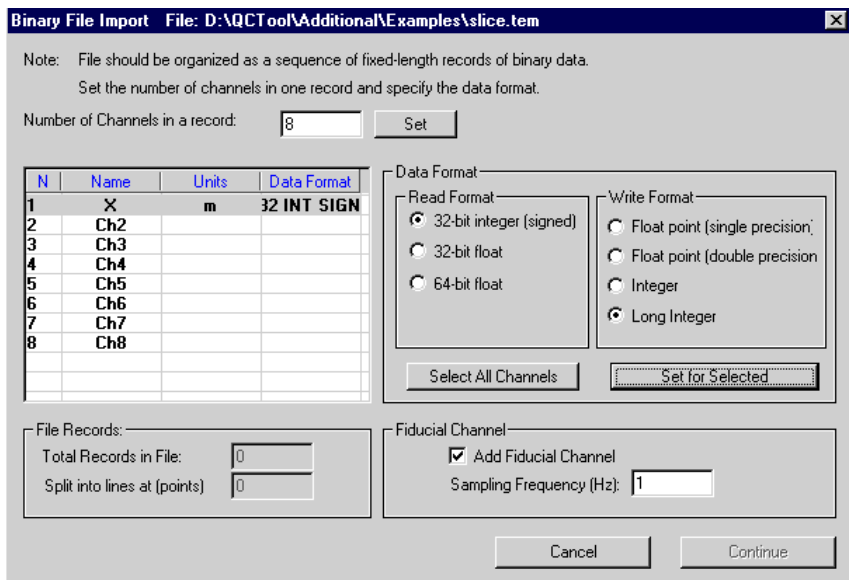

指定 channel(数据列)的数目并按 **Set** 按钮。

会激活下面的表和 **Data Format** 部分

- 双击表的 **Name** 单元格,输入测量的数据列名称。双击表的 **Units** 单元格,输入测 量的 unit (单位) 名称。
- 在 Read Format 部分, 在如下三种选项中, 选择一项 (32 位整数, 32 位 浮点型和 64 位 浮点型)。 **Write Format** 部分会相应地变换。
- 按 **Set for Selected** 按钮,插入表中被选项的数据列,或者
- 按 Select All Channels 按钮, 选择表中的所有项 。接着按 Set for Selected 按钮把 同样的数据类型加到 所有的数据行中。

指定完所有的数据列以后,左下角的 **File Records** 部分会被激活。

- 在这个部分检查输入文件的总记录数,也可以指定分段的数目。如果需要这么做, 一条数据线会被分割成多条数据线。
- 在 **Fiducial Channel (**基准数据列**)** 部分,选择这个复选框, 把这个基准数据列加 到您的数据列表中,插入一个标本频率的值。这个标本频率能代表任何数字数量或 数据的顺序。例如,如果标本频率被设定为 1,基准可以是简单的记录数。正如 **TERMS** 部分所介绍的,它很重要的用途是合并不同的数据。
- 按 **Continue** 按钮完成数据输入。

## <span id="page-8-0"></span>**Tables (**数据表**)**

输入了一个完全的象报表形式的"三维表",它包含了您前阶段指定的数据类型的数据。 在原始文件中,这个表很有"深度",并能被分成为数据组一样多的的小表或者"数据 线"。在本软件内部它们还可以进一步细分。您也可以合并这些数据组或者"数据线"。 QCTool 定义了一个非常严密的数据结构,(不同于类似的软件像 EXCEL)使表之间相互联 结。一个文件可以有众多的数据表,因为有同样的数据结构,因此在工作中很容易操作。

<span id="page-8-1"></span>改变数据显示类型

- 当您工作在数据表 (报表) 方式时, 点击工具栏中的 Column Format <sup>est</sup>按钮, 或 者在数据列名称上右激鼠标,从弹出菜单里选择 **Column Format** 。
- 在 **Fixed** (固定) 和 **Exponential (**指数**)** 方式中选择一种,并指定小数点后的位数。
- 点击 **Apply** 按钮。

<span id="page-8-2"></span>更改数据列名称

- 在数据列名称名称上右击鼠标,从弹出菜单里选择 **Rename Channel** 。
- 在对话框中更改数据列名称或者单位名。
- 点击 **Apply** 按钮。

<span id="page-8-3"></span>插入新的数据列

- 在您想插入新数据列的数据列名称上右击鼠标,从弹出菜单里选择 **Insert Channel**
- 在对话框里指定新数据列的位置(本数据列的前面或后面),指定新数据列的数据类 型。
- 指定新数据列的名称和测量单位
- 点击 **Insert** 按钮

<span id="page-8-4"></span>删除/恢复数据列

- 在您想删除的数据列的名称上右击鼠标,从弹出菜单里选择 **Delete Channel**。
- 删除的数据列会显示红色的底色
- 在删除的数据列的名称上右击鼠标,从弹出菜单里选择 **Restore Channel**,恢复本 数据列。
- 在工作栏里点击 HH按钮,显示数据列删除的对话框。

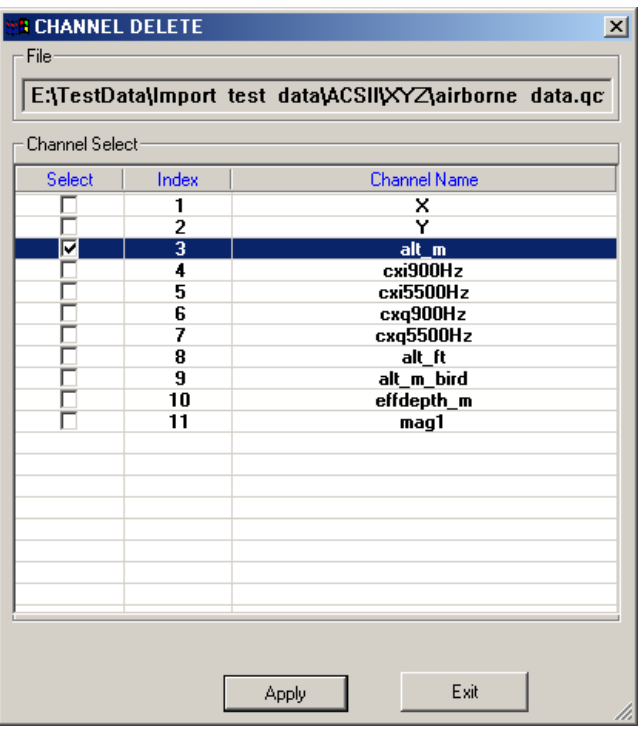

- 选择要删除数据列前的复选框,点击 Apply 按钮,删除选择了的数据列。
- 不选择数据列前的复选框,点击 Apply 按钮,恢复删除了的数据列。
- 可以用 Ctrl 或 Shift 键, 选择多条的数据列, 执行删除或恢复功能。

<span id="page-9-0"></span>重新计算数据值/计算新的数据列

 选择您要修改的数据单元格,或者数据列,或者新插入的数据列,点击 **Transform Data** 按钮图。

或

 在选择的数据单元格/数据列/新插入的数据列上右击鼠标,从弹出菜单里选择 **Transform Data**。

打开 **Formula Calculator** 对话框:

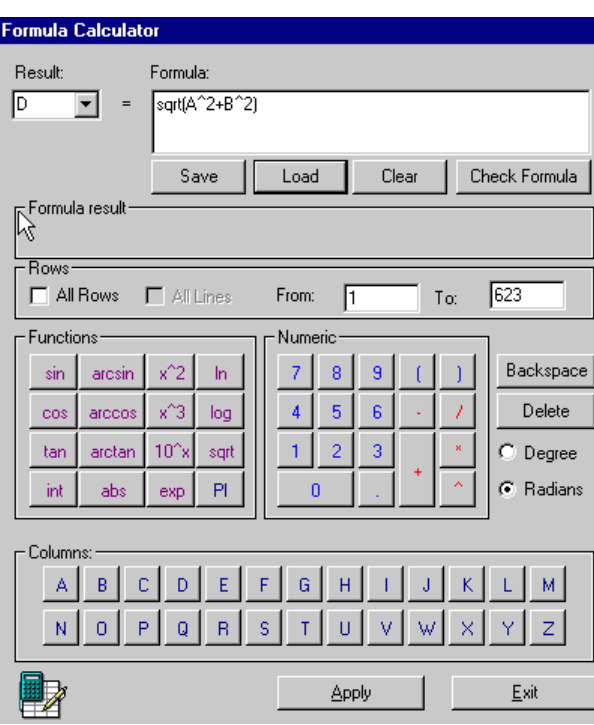

- 在 **Result** 组合框中显示代表各数据列的索引(一个字符)
- 在 **Formula** 部分:
	- 用对话框下面的功能和数字健输入计算公式。在 Columns 部分的字母用于指 定各数据列的索引符合。
	- 用 **Backspace** 和 **Delete** 按钮来修改计算公式。
	- 保存计算公式到一个(.fml)文件里,方便您以后再使用。
	- 点击 **Load** 按钮读入一个(.fml)文件里,使用已经存在的计算公式。
	- 点击 **Clear** 按钮,清空计算公式。
	- 点击 **Check Formula** 按钮,检查计算公式有没有错误。在 **Formula Result** 部 分,会显示第一行的计算值,如果有错,会提示一个出错消息。
- 在对话框的 **Rows** 部分:
	- 指定新数据列中要填入计算结果的行的范围。如果您已经选择一定数目的范 围,您在 **From** 和 **To** 区域指定开始和结束的行号。
	- 选择 **All Rows** 复选框选择所有的行,**From** 和 **To** 区域就不起作用。
	- 选择 **All Rows** 复选框和 **All Lines** 复选框 ,选择这个数据列所有的数据线所 有的行。
- 注意*.* 如果您在 **From** 和 **To** 区域指定了开始和结束的行号并同时选择了 *All*  Lines 复选框, 这个行的范围(不会被超出)将用于所有的数据线, 不管各数据 线有多少的行。
- 点击 **Apply** 和 **Exit** 按钮,查看结果和退出对话框。

<span id="page-11-0"></span>查看数据列的统计值

- 在指定的数据列中选择任何的单元格
- 在这个单元格或者在数据列表的名称上右击鼠标,从弹出菜单里选择 **Statistics**。
- <span id="page-11-1"></span>删除一个数值
	- 在这个上右击鼠标,从弹出菜单里选择 **Set Dummy Value** 。 自动删除这个值,用星号代替这个值的显示。

<span id="page-11-2"></span>删除一个数据点(一行)

- 选择您要删除的数据点
- 点击工具栏里的 Delete Point(s) 按钮×, 或者在数据行的第一列上右击鼠标, 从弹 出菜单里选择 **Delete Point(s)** 。

整个数据行会显示红底色,并在第一列的前面出现X 标志

<span id="page-11-3"></span>在这个标志上右击鼠标,从弹出菜单里选择 **Restore Point(s)** ,恢复删除的数据点

#### <span id="page-11-4"></span>删除/恢复一条数据线

- 点击工具栏里的 Delete Line 按钮 **A**, 在工具栏的 List of Lines 组合框里, 这条数 据线信息会被删除,数据表白 (报表) 也会自动切换到下一条数据线。 当然您可以随时恢复删除的数据线。
- 点击在工具栏里的 Line Info 按钮 L, 打开 Line Info 对话框

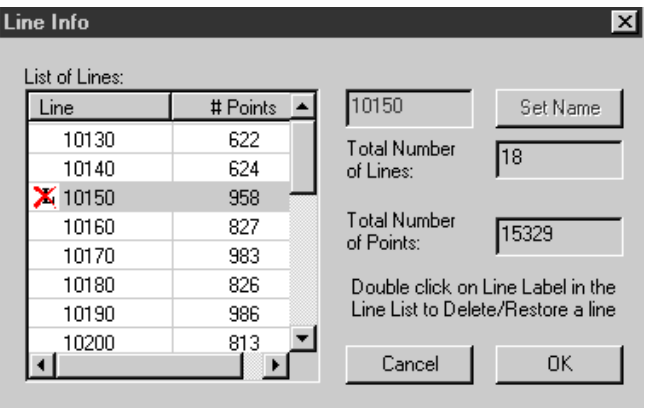

在 **List of Lines** 部分, 标志会出现在删除的数据线的前面。

双击这个标志恢复删除的数据线

当数据线状态变化时,**Total Number of Lines** 和 **Total Number of Points** 的数值会 相应地更新。

注意*.* 您也可以双击对话框中想删除的数据线,删除这条数据线。如果这条数据线 被删除了, X标志会出现在数据线的前面。

#### <span id="page-12-0"></span>删除范围外的值

在数据列的名称上右击鼠标,从弹出菜单里选择 **Outlier Removal**。

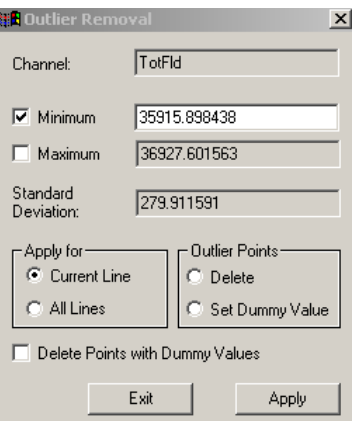

- 数据列的名称显示在 **Channel** 编辑栏里
- 选择 **Minimum** 和 **Maximum** 复选框,并输入切除的值。
- 在 **Apply to** 部分,选择 **Current Line** 单选按钮对当前数据线删除范围外的值。选 择 **All Lines** 单选按钮,对所有数据线删除范围外的值。
- 在 **Outlier Points** 部分,选择 **Delete** 单选按钮删除所有有范围外的值的点。红色底 色表示数据点被删除了。
- 选择 **Set Dummy Values** 单选按钮,用星号代替范围外的值的显示。以后可以选择 **Delete Points with Dummy Values** 复选框,删除有星号值的点。红色底色表示数据 点被删除了。
- 点击 **Apply** 按钮。

注意*.* 用鼠标左键选择删除的点,右击鼠标,从弹出菜单里选择 *Restore Point(s)* , 恢复被删除的数据点。

#### <span id="page-13-0"></span>分割数据线

- 选择想分割的数据点
- 点击工具栏中的 **Cut Line** 按钮

在 **List of Lines** 组合框中,第一部分保留原来的数据线数字,第二部分用保留原来 的数据线数字加"1"表示。

如果需要的话,重复这个步骤。 每一个第二部分都会加 "\_1" 表示。

### <span id="page-13-1"></span>更改数据线的名称

- 点击 Line Info 按钮 L, 显示 Line Info 对话框。
- 在 **List of Lines** 部分,选择要改名的数据线
- 在最上边的编辑栏里输入数据线名,并点击 **Set Name** 按钮。

# <span id="page-14-0"></span>**Plots and Grids (**曲线图和网格**)**

QC Plot 和 QC Grid 给您输入的数据和处理的数据, 提供一种图解表示法。 它们促进您的 勘测结果的初步估计,快速和高效率地侦查错误数据。您能方便自由地安排您的窗口(这 个选择可以从标准窗口菜单得到) 同时观看您的曲线图、网格和各自的数据表 (报表)。选 择在曲线图或网格的任一点,会自动地显示它在数据表中的数值。

### <span id="page-14-1"></span>**Plots (**曲线图**)**

<span id="page-14-2"></span>曲线图显示数据

点击在要曲线图的数据列名称,并点击在工具栏里的 **Plot Data** 按钮

或

- 在数据列名称上右激鼠标,从弹出菜单里选择 **Plot Channel** 。
- 会自动产生一个独立的曲线图窗口,曲线图工具栏会出现在 QC 工具栏里。

#### <span id="page-14-3"></span>在同一个曲线图里切换曲线

您可以选择许多您喜欢的数据列,它们将以用不同的颜色显示在同一个曲线图里。但您每 次只能观看一条数据线曲线图。

双击您想切换的曲线

或

选择数据表中的不同的数据列。

Y 轴会相应地改变它的颜色和比例。

#### <span id="page-14-4"></span>所有数据列设置为同样比例

● 点击在曲线图工具栏里的 Panel Settings 按钮 图, 显示如下的对话框

 $\mathsf{x}$ 

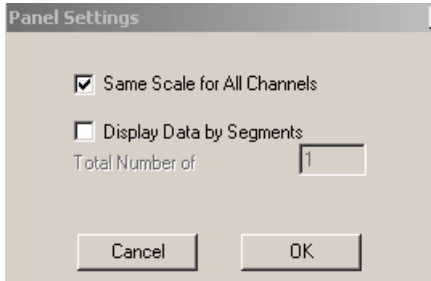

 选择 **Same Scale for All Channels** 复选框,并点击 **OK** 按钮。Y 轴转化为黑颜色, 意味所有曲线使用相同的 Y 轴数值。

取消选择这个选择返回到最初的状态。

#### <span id="page-15-0"></span>显示曲线图段

如果您的数据线有许多个数据点,它经常更加方便分段显示。

- 点击在曲线图工具栏里的 Panel Settings 按钮<sup>LO</sup>. 显示相应的对话框(参照所有数 据列设置为同样比例) 。
- 选择 **Display Data by Segments** 复选框,会激活 **Total Number of Segments** 编辑 栏。
- 指定曲线图分段的数目并点击 **OK**,将显示第一段的曲线图。
- 使用向前和向后的箭头按钮,选择显示段。或从曲线图工具栏 **Current Line Segment** 组合框中选择显示段。

#### 切换数据线

在 QC 工具栏的 **List of Lines** 组合框中,选择需要的数据线。

#### <span id="page-15-1"></span>设置 X 轴的数据列

• 点击曲线图工具栏里的 Change X Axis Channel 按钮 下

或者

双击在曲线图的底下右手角落的X轴标签。

会出现 **Set X Axis** 对话框。

 在对话框中选择必需的数据列,并点击 **Set** 按钮。X轴将变成一个另外标度,并且 它的标签将由您选择数据列的名字替换。

<span id="page-15-2"></span>调整 X 轴设置

• 点击在曲线图工具栏里的 Change X-axis Scaling 按钮 **H**, 或者点击X轴的任何地 方, 会出现 **X Axis Settings** 对话框。

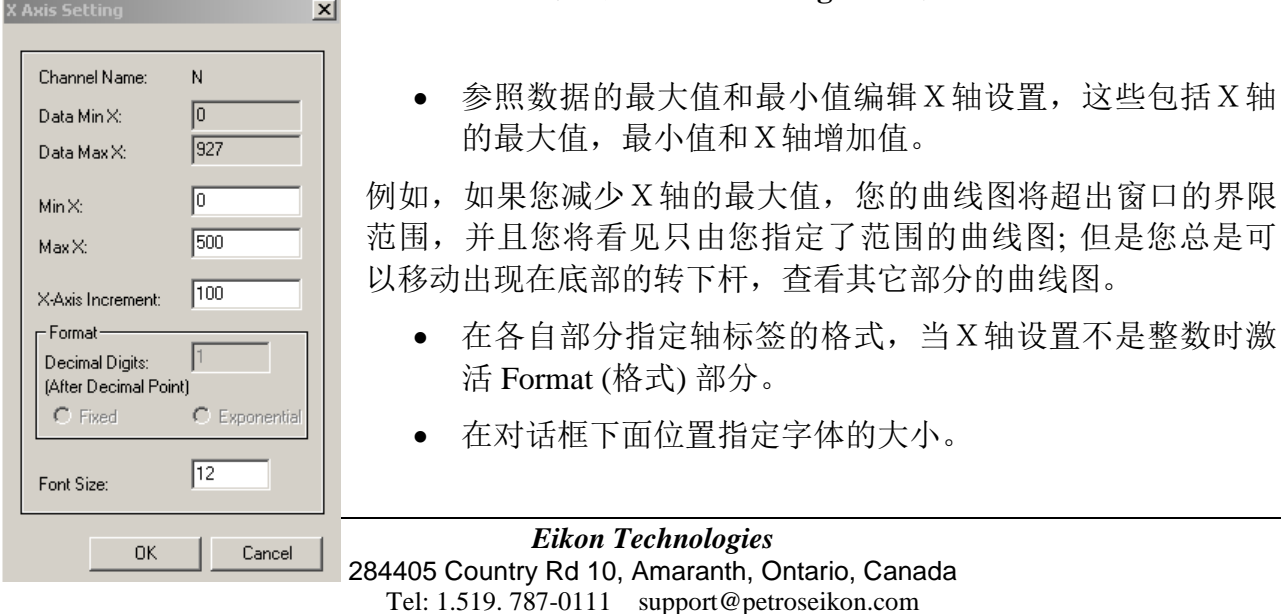

### <span id="page-16-0"></span>从曲线图中编辑数据

如果有任何一个错误,您的曲线图将被变形。

- 点击错误点
- 点击在工具栏里的 **Delete Point(s)** 按钮 执行删除操作。 重复这个操作直到您的 曲线图返回正常形状。
- 点击 Delete Line 按钮 2. 删除整条数据线。曲线图会自动显示下条数据线。
- **点击 Cut Line 按钮 & , 分割曲线图。**

结果您的曲线图会分割二部分,显示的只有第一部分。可以在工具栏里的 **List of Lines** 组合框中,选择显示第二部分。第二部分的名称由相同的数字加"\_1"组成。

#### <span id="page-16-1"></span>放大曲线图的片段

- 点击在工具栏里的 **Zoom** 按钮
- 选择您要扩大的片段
- 点击 Home View 按钮 <sup>(B)</sup>, 返回初始状态。

### <span id="page-16-2"></span>设置曲线图显示格式

**●** 点击在工具栏里的 Change Plot Style 按钮 <sup>B</sup>, 打开 Channel Style 对话框。

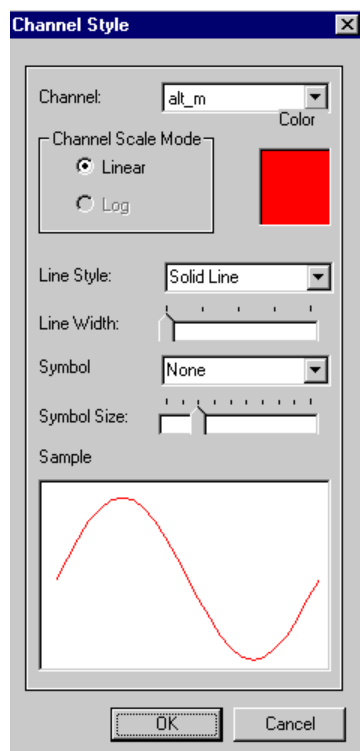

- 从 **Channel** 组合框选择您想要改变显示格式的数据 列。
- 在各自的部分选择数据列的比例方式
- 点击在右边的颜色正方块,使用标准窗口样式调色 板,调整颜色。
- 从各自组合框选择线的类型。

**Line Width(**行宽**)**选择是只适用于 **Solid Line(**实线)样式 , 其它样式不在曲线图中显示,除非最小的行宽被选择。

 在 Symbol 组合框中,选择一个标志,并使用滑尺改 变它的大小。

当您需要观看您变动了的曲线图时,这种功能是特别有用 的。例如,增加标志的大小,使您精确定位被删除的点。

在 **Sample** 领域,您能同时检查您变动的结果。

#### <span id="page-17-0"></span>删除曲线图的数据列

 在数据表中,用鼠标右键单击在您想要从您的曲线图删除的数据列名称,从弹出菜 单里选择各自命令。

#### <span id="page-17-1"></span>消除线性趋势

您的数据也许被经常各种各样的因素影响,结果中包含了它的实际出现的变形线性趋势。 如果是这种情形:

● 点击在工具栏里的 Linear Trend Removal 按钮 k , 启动如下对话框:

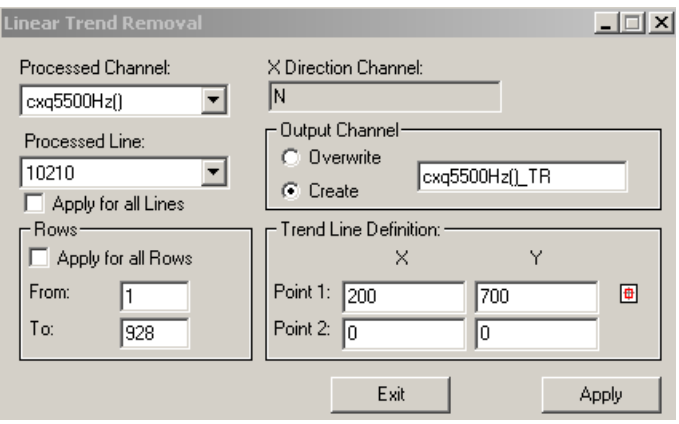

**Processed Channel** 和 **Processed Line** 组合框会显示您正在工作的数据列和数据线 。在各自的组合框中,选择和切换到别的数据列和数据线。

- 选择 **Apply to all Lines** 复选框 ,完成从所有线的数据中消除线性趋势。
- 在 **Rows** 部分,选择 **Apply to all Rows** 复选框 ,消除整条数据线线性趋势。
- 在 **From** 和 **To** 编辑栏里,指定选定范围的第一行和最后一行,消除一定范围的线 性趋势。您也能输入如下的值:
	- 点击 From 编辑栏, 这个 M 标志会出现在编辑栏的右边, 表明您将插入的新 数据值 (在 **Rows** 和 **Trend Line Definition** 部分输入数据时,这个 标志会出 现在正在用的编辑栏的右边) 。
	- 点击曲线中您想要消除线性趋势的开始点,点的 X 坐标将出现 在编辑栏。
	- 点击 **To** 编辑栏,重复同样的步骤,指定您想要消除线性趋势的结尾点。
	- 在 **Trend Line Definition** 部分,输入 X 和 Y 的开始和结尾坐标,指定线性趋 势的方向。如上所述,您也能键入这些坐标,或者点击在曲线图中的各自 点,数值会自动地插入到对话框里。
- 选择对话框中 **Output Channel** 部分的 **Overwrite** 和 **Create** 单选按钮,因为数据结 果不仅会显示在曲线图里,而且也会显示在报表里。如果您选择 **Create** 单选按 钮,将增加新数据列到您的数据表 (报表) 里,包含消除的结果。如果您选择

Overwrite (重写) 单选按钮, 编辑栏的右边会出现一张组合框, 提供您选择存在的 数据列来替换包含这些结果的数据。

点击 **Apply** 按钮。

Grids (网格)

<span id="page-18-0"></span>网格数据

- 点击在数据列的名称上,并点击在工具栏里的图 按钮 或者
- 在数据列的名称上右激鼠标,从弹出菜单里选择 **Grid Channel** 自动地产生您的网格,依据各数据线上各个数据点的数值分配不同的颜色。只需点 击网格上的点和检查它所在的数据表,就可以知道它的数值。您能使用鼠标 (箭头 光标),在网格上点击您需要查看的点。

<span id="page-18-1"></span>更改数据列

您的网格将缺省使用第一数据列作为X轴和第二数据列作为Y轴。改变这些设置:

- 点击在工具栏里的 Tools 按钮 X, 选择 Lines 标签。
- 点击■, 显示 Changing Channels 对话框:

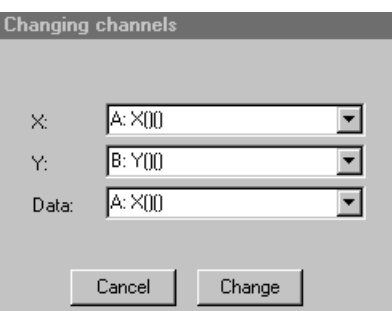

- 在各自的组合框中选择您要的数据列 作为 X 和 Y 坐标
- 点击 **Change** 按钮,用最近选择的一个替换您当前的数据列。不论您的显示内容在 插值之前或以后,您的最新显示将是在插值之前。

#### <span id="page-18-2"></span>从网格中编辑数据

如果有任何一个错误,您的网格显示将被变形。

- 点击错误点并修改, 点击 Delete Point(s)×按钮, 执行删除操作。 重复这个操作直 到您的网格返回正常形状。
- 点击 **Delete Line** 按钮,删除整条数据线。
- 点击 **Cut Line** 按钮,把数据线分割成二个或多部分。

在这种情况下,您的变动不会显示在您的网格里,除非您放大这个片段(参见"放大 网格片段")。您也可以参见工具栏里的 **List of Lines** 组合框,或者各自的数据表, 曲线图和 Line Info 对话框(L), 杳看您更改的内容。

放大和缩小

点击工具栏里 **Zoom In** 或 **Zoom Out** 按钮

放大网格的片段

- 点击 Pointing 的纸卷箭头 <a>
1, 并从组合框中选择 Zoom Selected。游标将改变成 放大镜形状。
- 选择您要放大的片段
- 点击 Pointing 的纸卷箭头 **b 1**, 并从组合框中选择 Home View, 返回初始状态。

**注意:** 点击 Pointing 的纸卷箭头 ☆ ■, 改回到箭头操作形状。

#### 移动网格元素

- 点击 Pointing 的纸卷箭头 < T, 并从组合框中选择 Move 。游标将改变成手的形 状。
- 用鼠标来移动网格的位置 当您需要定做您的网格时,这个功能是特别的有用。

注意:点击 Pointing 的纸卷箭头 。,改回到箭头操作形状。

#### <span id="page-19-0"></span>测量不同的点之间的距离

- 点击 Pointing 的纸卷箭头 & T, 并从组合框中选择 Distance 。游标将改变成十字 形状。
- 点击要测量的第一个点,移动光标到测量的第二个点。
- 结果显示在下面的状态栏里。

法意:点击 Pointing 的纸卷箭头 。,改回到箭头操作形状。

<span id="page-19-1"></span>进行插值

在插值处理中, OCTool 从一个规则(长方形) 网格的数据点插入数据。您能从整体网格 或它的一部份插入数据。在后者情况,在插值之前,按放大网格片段描述那样,放大 所需的片段。

- 点击在工具栏里的 **Interpolate** 按钮 显示 **Grid Settings** 对话框
- 在 **Method** 组合框选择插值方式

缺省选择是 **Natural Neighbor** 方式,您可以从组合框切换为 **Minimum Curvature** 方 式。会激活下面的 Max Iterations 编辑栏, 键入所需的叠代数量。

Gr

- 修改您所需的 **U Min**,**U Max**,**V Min** 和 **V Max** 值
- 增加或减少 **dU** 和 **dV** (数据点数量) 或 **nU** 和 **nV** (网格单元格的长度) 提供高或低分辨率。
- 更改 **dU** 和 **dV** 的值并点击 **nU** 和 **nV** 编辑栏; **nU** 和 **nV** 会自动地重新计算值。同样您可以更 改 **nU** 和 **nV** 的值并点击 **dU** 和 **dV** 编辑栏。
- 调整网格角度,如果您需要从另外透视角度查 看显示内容。

网格的(u,v) 坐标系是(x,y) 坐标系的二维旋 转。在这里有个例子, 网格沿 x, y 方向(角度= 0) 排列,并且'u' 与'y'是平行的。

- 点击 Default, 返回原始设定。
- **选择 Remove Extrapolated Points** 复选框, 并 且设置一条所需的空间半径制约插值的范围。 例如,空间半径 55 意味在网格单元格中心半径 55 m 附近如果没有数据, 这个单元格从插值法被去除。

注意: 插值法过程是在规则长方形网格里内插数据。当然这个网格远离数据的部 分,可以过度被外推,并应该考虑为被去除的对象。

- 选择快和慢的算法(慢的比较精确,快的也是足够的)
- 选择 **Remove Duplicate Points** 复选框, 删除复制的数据点。
- 点击 **Interpolate** 按钮

注意*:* 插值法过程的计算时间取决于网格起始点数目,网格维度或插值法方法。

如果您只在一个片段里插值:

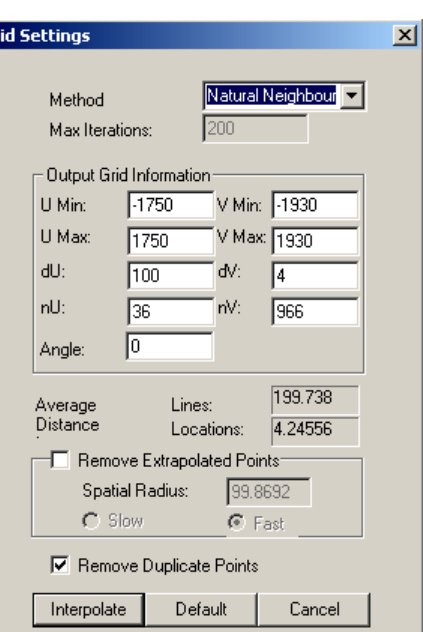

● 插值以后,点击 Pointing 的纸卷箭头 <br />
r , 并从组合框中选择 Home View。被插 值的片段将明显显示在主要网格背景上。

#### 定做网格

您能用不同的方式,改变网格显示。您能从工具栏里的 Change Layers<sup>®</sup>I 的组合框选 择各种各样的特点, 或者点击工具栏里的 Tools X, 打开 Tools 对话框, 更详细地定做 网格显示。

<span id="page-21-0"></span>显示和定做数据线

选择 **Tools** 对话框的 **Lines** 部分:

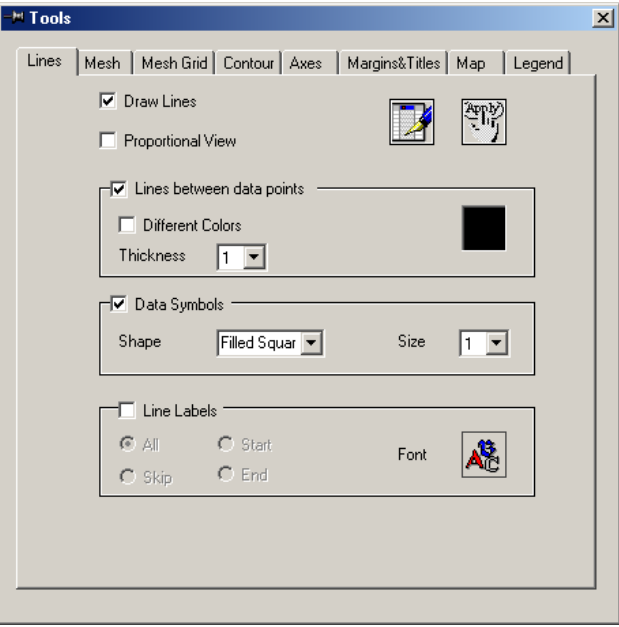

- 选择 **Draw** 复选框,显示或不显示数据线 (相同于 **Change Layers** 组合框的 **Show Lines**)
- 在 **Lines** 部分,如果您希望数据线使用相同的颜色,不选择 **Different Colors** 复选 框。在 thickness 组合框中选择数据线的厚度。点击颜色方块,在标准窗口样式的 颜色选择对话框中,选择您需要的颜色。
- 如果您希望数据线用不同的颜色显示,选择 Different Colors 复选框, 在 thickness 组合框中选择厚度。
- 选择 **Data Symbols** 复选框,激活相应的部分。从各自的组合框里选择符号 (数据 点) 的形状和大小。
- 选择 Line Labels 复选框, 显示数据线的标签。在下面四种选项中 All, Skip, Start 和 End 选择一种。**All** 显示所有的标签,**Skip** 隔个显示,**Start** 和 **End** 在数据线的 开始或结尾位置显示。
- 点击 <mark>&</mark>, 在标准窗口 Font 对话框 中, 选择标签的字体的样式, 大小和颜色。 更改网格的 图画方式
- <span id="page-22-0"></span>选择 **Tools** 对话框的 **Mesh** 标签

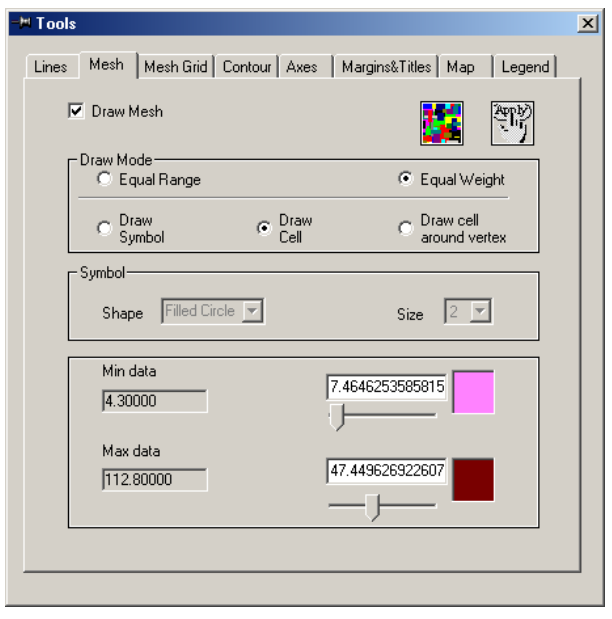

 选择 **Draw Mesh** 复选框,在网格单元格里填入颜色(相同于工作栏 **Change Layers** 组合框的 **Show Interpolated Grid** 功能) 。

只有在您的数据已经被插值时,这个功能才有效。如果没有插值,会显示一个信 息提示您执行插值功能。点击 Interpolate Fi 按钮, 按 "To perform **interpolation**" 部分描述的步骤执行。

- 选择 **Equal Range** 复选框,分配不同的颜色,来显示在各个范围内有独立的点数 量相等的范围。选择 **Equal Weight Range** 复选框,分配不同的颜色,来显示有相 等的数据点的不同的范围。
- 选择填入单元格里的颜色方式 (**Draw Symbol**,**Draw Cells**,**Draw Cell Around Vertex**)。

**Draw Grid Symbols** 选项: 用一组四个顶点的数据来表示每一个网格单元格,并依 据每个数据值指派不定的颜色。

**Draw Grid Cells** 选项: 计算网格单元格顶点的的平均值。依据这个平均值指派颜 色。

**Draw Cells around Grid Vertices** 选项: 用一组周围网格顶点的单元格来表示网 格,并依据这个顶点的数据指派一定的颜色。

- 如果选择了 **Draw Symbol** 复选框,可以从各自的组合框里选择符号的形状和大 小。
- 指定显示的数据范围 (缺省值是 75%)。用滑尺选择 **Min Data** 和 **Max Data** 的范 围,也可以输入显示的最大和最小值。点击 **Apply** 按钮。
- 点击在右边的颜色方块上,用标准的窗口调色板来指定开始数据和结尾数据的颜 色。

<span id="page-23-0"></span>画和定做网孔的格子

选择 **Mesh Grid** 标签

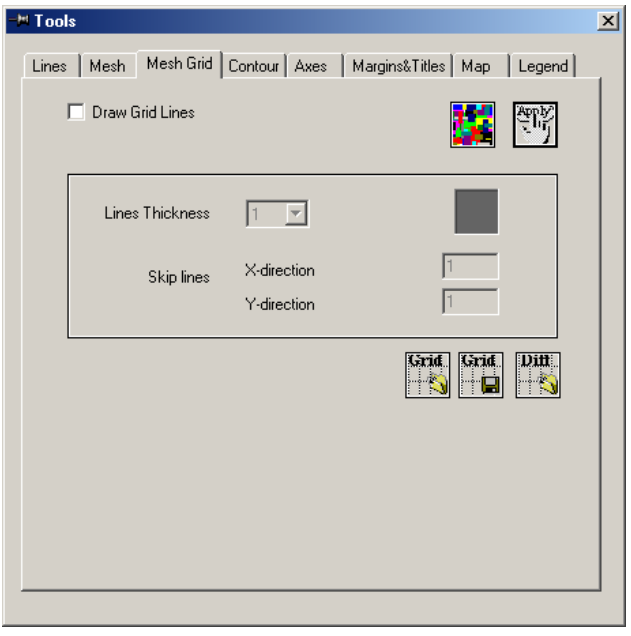

 选择 **Draw Grid Lines** 复选框,显示网孔的格子。 只有在您的数据已经被插值时,这个功能才有效。如果没有插值,会显示一个信 息提示您执行插值功能 。点击 **Interpolate** 按钮, 按 "**To perform** 

或者

**interpolation**" 部分描述的步骤执行。

- 点击 Load Grid from File 按钮, 读入已经存在的网孔格子文件。
- 在组合框 中选择格子线的厚度,并点击在右边的颜色方块上指定颜色。
- 在 **Skip Lines** 部分,更改 X 和 Y 方向的格子密度。
- 保存设定的数据到文件里。

#### <span id="page-24-0"></span>定做轮廓

选择 **Contour** 标签:

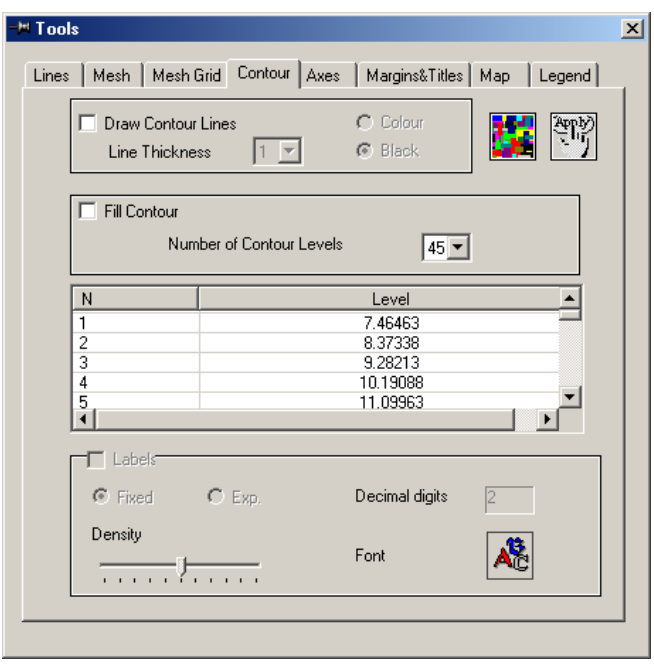

 选择 **Draw Contour** 复选框, 显示轮廓图 (相同于工作栏 **Change Layers** 组合框的 **Show Contour** 功能) 。

只有在您的数据已经被插值时,这个功能才有效。如果没有插值,会显示一个信 息提示您执行插值功能。点击 **Interpolate** 按钮,按 "**To perform interpolation**" 部分描述的步骤执行。

- 选择轮廓的颜色(彩色或黑色) 。
- 在各自的组合框中,选择轮廓的数目和轮廓线的厚度。
- 选择 **Labels** 复选框,显示轮廓值并在各自部分指定表示格式 (固定或指数,小数 点后的位数) 。
- 移动滑尺,增加或减少显示标签的数量。点击 ,用标准窗口的 **Font** 对话框, 调整字体的大小和样式。

### 显示和定做坐标格子

选择 **Axes** 标签:

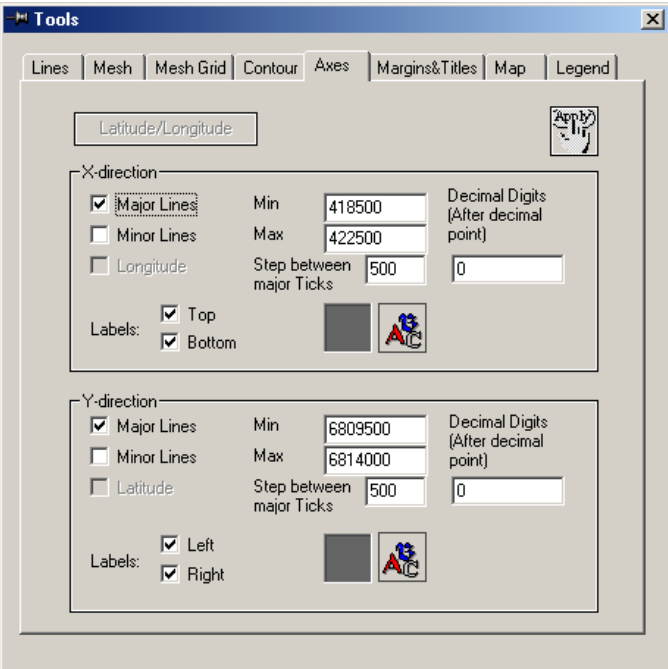

- 选择 在 **X**-**direction** 和 **Y-direction** 部分的 **Major Lines** 和 **Minor Lines** 复选框,显 示坐标格子
- 调节最大和最小坐标值,显示您感兴趣部分的网格。
- 在 Step between major Ticks 的编辑栏里, 增加或减少坐标格子的密度。
- 点击在右边的颜色方块上,用标准的窗口调色板更改显示的颜色。
- 在 **X-direction** 部分中,选择 **Top** 和 **Bottom** 复选框,在 **Y-direction** 部分中选择 Left 和 Right, 指定标签的位置。
- 点击 ,用标准窗口的 **Font** 对话框调整字体的大小和样式。

注意*.* 取消选择 *Major* 和 *Minor Lines* 复选框,或者 在工作栏的 *Change Layer* 的 **组合框里取消选择 Show Coordinate Grid**, 不显示坐标格子。

#### <span id="page-25-0"></span>成比例显示您的网格

- 选择 **Tools** 对话框的 **Lines** 标签。
- 选择 **Proportional View** 复选框,您的网格的边将变为相等的长度。

#### <span id="page-26-0"></span>使用地图衬底

选择 **Map** 标签:

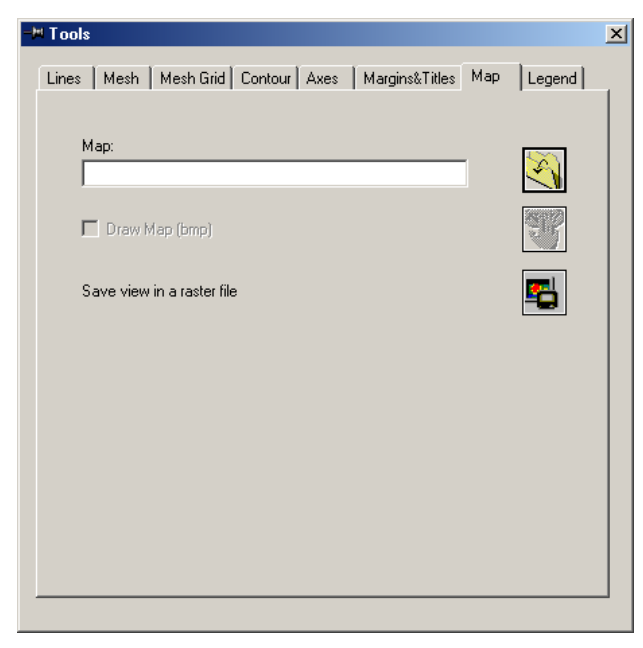

- 点击<br />
打开 Select a .map File 标准窗口样式的对话框,选择要读入的地图文 件。
- 选择 **Draw Map (bmp)** 复选框 。 注意*.* 在保存地图文件以前,这个地图需要被校准。参考 *Calibrate a map* 部分。
- 点击 **Apply** 按钮,将地图衬在网格下显示。
- 取消选择 **Draw Map** 复选框,删除地图显示。

#### <span id="page-26-1"></span>定做图例和比例尺

选择 **Legend** 标签:

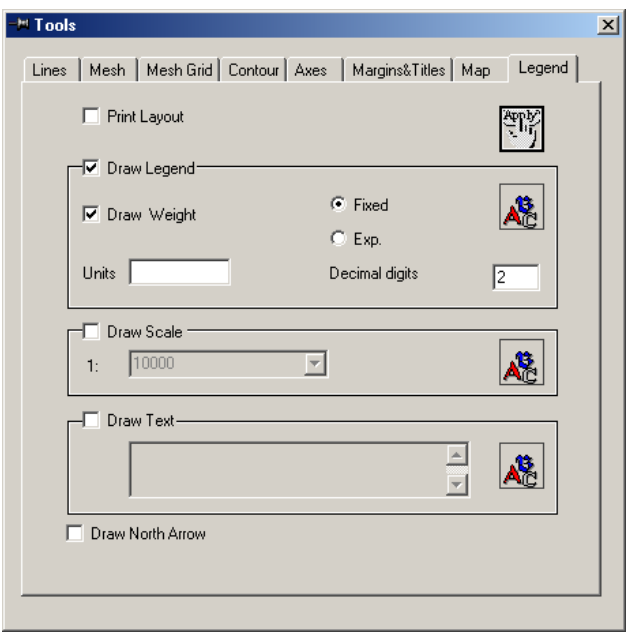

- 选择 **Draw Legend** 复选框,显示图例 (相同于工作栏 **Change Layers** 组合框的 **Legend** 功能) 。
- 指定图例中数据值的格式(固定或指数), 小数点后的位数和字体 ( <sup>&</sup>8)。
- 在图例上点击左鼠标,移动图例到您希望的位置,或者调整图例的大小。
- 在图例上点击双左鼠标,显示 "**Legend Format**" 对话框。
- 选择 **Scale** 复选框,按比例尺大小显示网格,并显示比例尺的标本。
- 从组合框中选择一个比例,点击右上方的 **Apply**,查看结果。比例尺的标本也会 相应变化。
- 选择 **Draw North Arrow** 复选框,显示一个指北的图型。

<span id="page-27-0"></span>定做网格的布局

选择 **Margins and Titles** 标签:

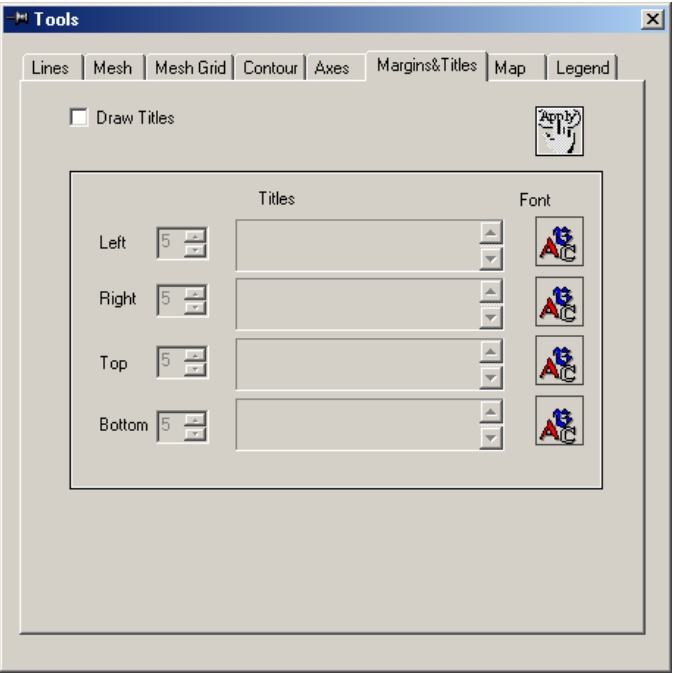

- 从 **Left**,**Right**,**Top** 和 **Bottom** 组合框里选择大小,指定边框的空间大小。
- 输入题目并点击 ,指定字体的大小和样式 。点击右上方的 **Apply**。
- 选择 **Legend** 标签 (参考定做图例和比例尺) 。
- 选择 **Draw Text** 复选框,把您的注解加到网格。

输入您的注解内容,按 Ctrl+Enter 插入一个换行符,点击<sup>&</sup>,用标准窗口的 **Font** 对话框,调整字体的大小和样式。

 选择上方的 **Print Layout** 复选框,切换为打印预览方式。在这个方式中,您能做 任何您需要做的,比如在网格中,插入或移动不同的元素(图例,比例尺,标题和 注解)。显示或不显示坐标,修改边框大小等。

点击工作栏里的 Save View As F 按钮, 将您的网格保存到文件里。

#### <span id="page-28-0"></span>校准地图

QCTool 允许您使用以前校准的地图,作为网格的衬底。

**● 点击工作栏里的 Map Calibration 按钮 S** 。

#### 在 **Calibrate Map** 对话框:

 点击 **Load** 按钮,用一个标准窗口样式的对话框,选择和读入 图形格式的文件 (bmp, jpg, 等)。

读入地图后,至少输入三个校准的数据点。

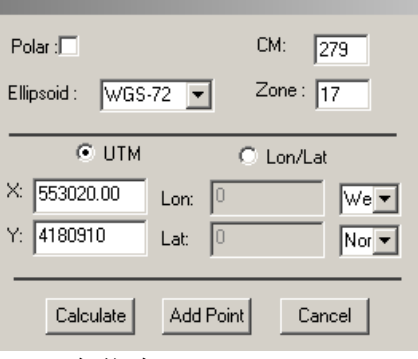

双击第一个数据点

出现左边的对话框:

- 选择 **Polar** 复选框,如果您的地图是极区地图。
- 从相应的组合框中选择一个您需要的椭圆基准。
- 在各自的编辑栏里指定中央子午线和区域(1- 60) 。
- 选择 **UTM** 或 **Lon/Lat** 单选按钮 (QCTool 识别这

个信息)

相应的编辑栏会被激活。

- 输入点的坐标值,并点击 **Add Point** 按钮。重复这个步骤输入其它的点。
- 转换 UTM 为 Lat/Lon (反之同样), 点击 Calculate 按钮。 因为光栅转换是基于 UTM 的坐标体系, Lat/Lon 坐标体系要被重新计算为 UTM 的 坐标体系。
- 如果需要修改输入的点的数据,点击 **Edit Points** 按钮。会显示 **Edit Entered Points** 的对话框,选择您想修改点的单元格,并输入一个新的数值。
- 点击 **Clear Points** 按钮,删除所有输入的点。
- 点击 **Shift Coordinates** 按钮,平移地方坐标系。
- 点击 **Transform** 按钮,开始光栅转换。不要忘记保存转换了的图象 (点击 **Save Raster As**)。不要破坏以前的图型文件名,取一个新的文件名字。

定做地图显示:

- 点击 Gray Scale 按钮, 图象部分变为灰色。
- 更改(减少) 分辨率,在各自的工作栏里指定像数的长和宽。
- 点击 和 按钮,在您的地图上加线和各种符号。如果必要的话,点击 **Draw Options** 按钮,在各自的组合框里,指定符号的大小,颜色和样式。指定线的颜 色,宽度和样式。
- 点击 按钮,加注解到您的地图上。在 **Annotations** 对话框,输入您的注解。使用 Font 按钮, 指定字体的大小, 颜色和样式。
- 点击 **Undo** ,取消任何上一次的操作。
- 点击 3 或 3 按钮, 放大或缩小地图。

当您完成校准工作之后,点击 Save Raster As 保存转换的图象。点击 Save Map, 将外部 图象,原始图象和图象名保存到一个 (\*.map) 文件。其它应用软件可以使用这个(\*.map) 文件作为衬底的图象。

### <span id="page-30-0"></span>**Printing (**打印**)**

<span id="page-30-1"></span>在打印之前预览网格和曲线图

- 从 **File** 菜单里选择 **Print Preview**
- 查看网格和曲线图预览结果
- 点击 Close, 退出 Preview (预览) 方式。

<span id="page-30-2"></span>打印网格和曲线图

- 点击 Preview (预览)的 **Print** 按钮,立即打印它。 或
- 从 **File** 菜单里选择 **Print**,会显示标准 **Print** 对话框。指定打印的特性,并点击 **OK** 按钮,开始打印。

# <span id="page-31-0"></span>**Saving Files (**保存文件**)**

### <span id="page-31-1"></span>保存

- 从菜单 **File** 中选择 **Save**,重写旧版本。
- 从菜单 **File** 中选择 **Save As**,保存到新的文件。

#### <span id="page-31-2"></span>以其它格式保存数据

您能以如下几种格式保存文件: .qct (QCTool), .xyz (XYZ ASCII), .xls (Microsoft Excel) and .gbn (Geosoft GBN) 。

- 单 **File** 中选择 **Save As**,显示 **Save As** 对话框。
- 从 **Save as Type** 组合框中选择您需要的格式,点击 **Save** 按钮,显示 **Export** 对话 框。

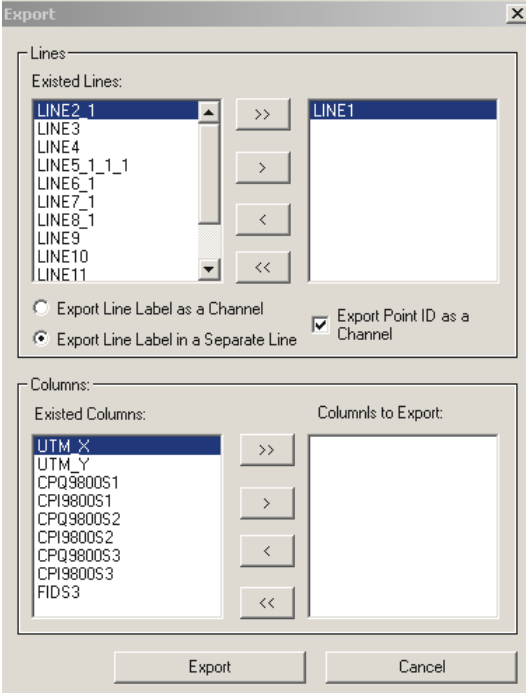

点击 **Export** 按钮

如果没有特别指示,输出的文件将由同样的文件名不同的后缀构成。

- 在对话框的 **Lines** 部分:
	- > 选择您要输出的数据线(也可以用 CTRL 或 SHIFT 选择多条线), 点击"> " 按钮。
	- > 点击">>"按钮,输出所有的线。
	- 点击相反的按钮,取消输出。
	- > 在 Export Line Label as a Channel 和 Export Line Label in a Separate Line 选 择一项。
	- 选择 **Export Point ID as a Channel** 复 选框,分派数据每一行一个特别的数 字 (ID) ,并输出这些数字到 独立的数 据列。
- 在 **Channels** 部分,按 **Lines** 的同样方法选 择数据列。

# <span id="page-32-0"></span>**Managing Files (**文件管理**)**

在有些情况,您需要同时处理不同的文件。QC Tool 提供了 **File Manager** 功能,帮 助您完成这个任务。

如果您处理一个文件,必须切换到另一个,但继续需要这个文件时:

关闭所有的显示

会提示一个消息给您,如果您要关闭文件点击 **Yes** 按钮,如果您要隐藏文 件点击 **No** 按钮。

点击 **No** 按钮,继续处理其它文件。

点击工作栏里的 File Manager 按钮 已, 出现如下的对话框。

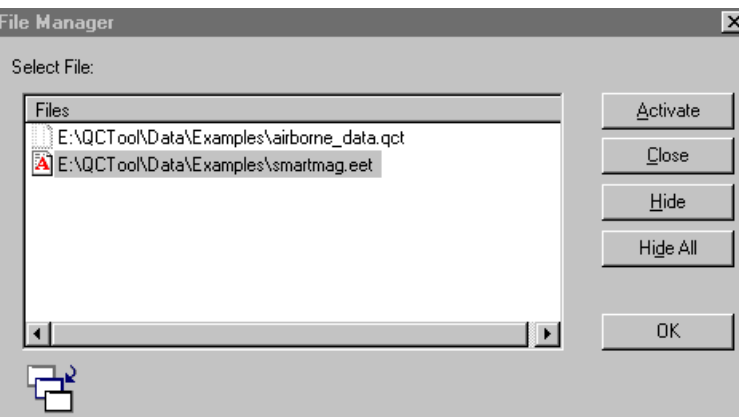

从 **Files** 列表中选择一个文件,并点击 **Activate** 按钮。

您也能在这个对话框中,关闭文件和隐藏文件。

注意. 当屏幕空白时,点击工作栏的 田, 【4】和 图 按钮, 会自动恢复您最后隐藏 的数据表,曲线图和网格。

## Additional functionalities (另外的功能)

### <span id="page-33-0"></span>**Transverse Mercator Calculator (**横向投影计算器**)**

选择 Tools/Coordinates/Transverse Mercator Calculator, 打开如下的对话框:

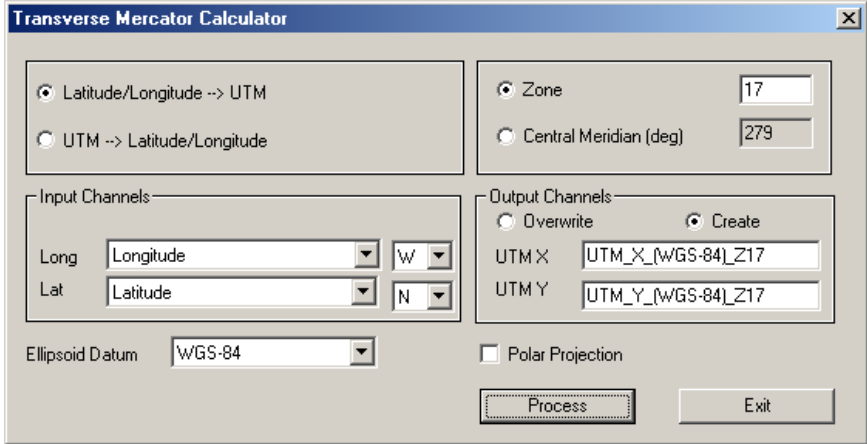

转换 Latitude/Longitude(纬度/经度) 为 UTM(通用横轴墨卡托投影)

- 在左上角选择这个的选项
- 在 **Input Channels** 部分:
	- > 从组合框中选择您要转换的数据列,纬度经度的数据列会被自动识 别。
	- > 选择您的数据的方向 EW(东西), SN(南北)。
- 当您指定了数据列以后,在右上角上选择时区或中央子午线。
- 在 **Output Channels** 部分:
	- 如果您想替换已经存在的数据列,选择 **Overwrite** 单选按钮,**UTM X** 和 **UTM Y** 编辑栏会变成组合框。从组合框里选择替换的数据列。
	- 如果您要用新的数据列来保存转化结果,选择 **Create** 单选按钮,**UTM X** 和 **UTM Y** 编辑栏会出现缺省的数据列名称,您可以使用缺省值或输 入您希望的名称。

转换 UTM 为 Latitude/Longitude

在左上角选择这个的选项

**Input Channels** 部分的组合框会变成 **UTM X** 和 **UTM Y**。

- 从组合框中选择您要转换的数据列,**UTM X** 和 **UTM Y** 的数据列会被自动 识别。
- 在 Output Channel 部分, 象 Lat/Lon 为 UTM 转换一样, 选择 Overwrite 或 **Create** 单选按钮。
- 在右上角上选择时区或中央子午线。
- 点击 **Process** 按钮。

注意. 在这二种情况,从对话框的下面的组合框中,选择椭圆基准。如果您的数据 是极区数据,您必须选择 Polar Projection 复选框 。

### <span id="page-34-0"></span>**Merging Files (**合并文件**)**

如果您的文件有一列基础数据列,它的值是以严密的升序排列的话(例如基准数据 列),您能和其它一个或多个同样的文件合并。

选择 **Tools/Files/Merge Files**。会出现如下的对话框:

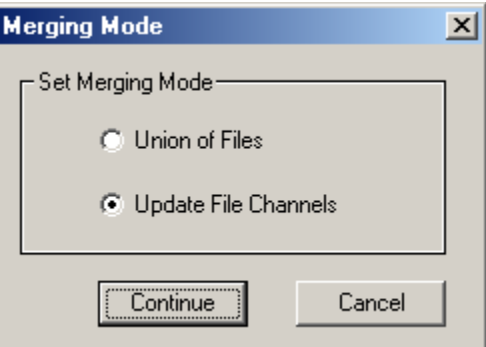

选择 **Union of Files** 单选按钮,显示如下的对话框。

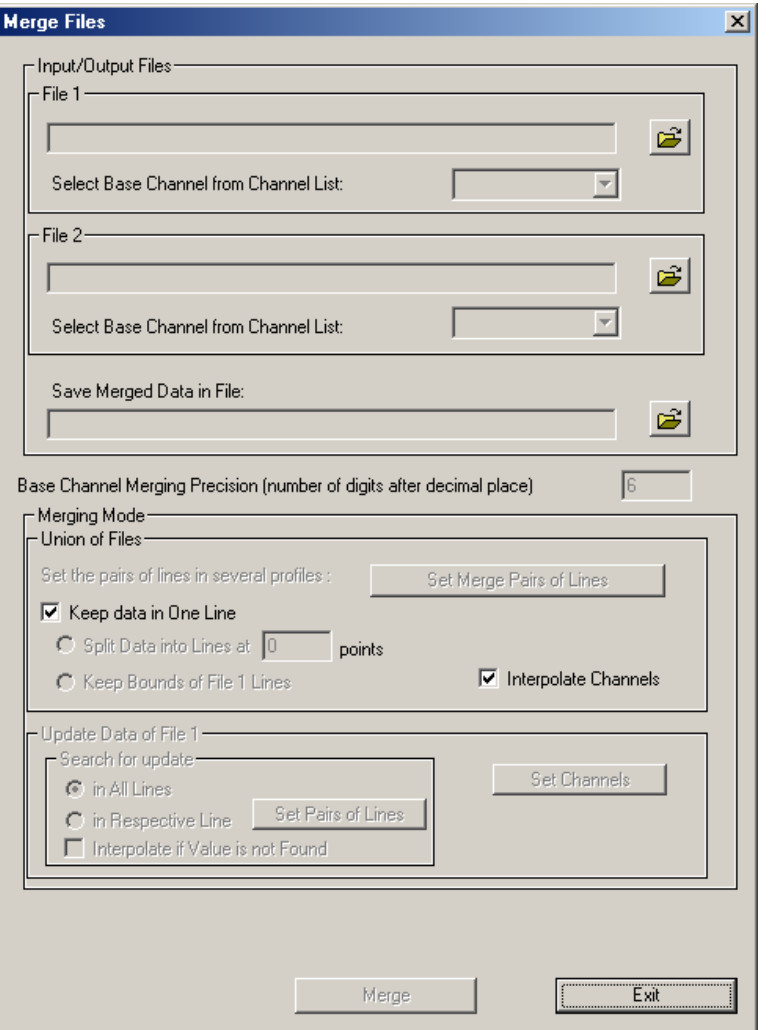

- 在 File 1 部分, 点击 Open 按钮 <mark>□</mark>, 显示标准的 Open 对话框。
- 在对话框里选择您要合并的文件,并点击 **Open** 按钮,这个文件的路径和名 字显示在 **File 1** 领域。
- 从文件 1 的组合框的所有数据列中,选择基础数据列。
- 在 **File 2** 部分,重复上述步骤。
- 在 **Base Channel Merging Precision** 编辑栏,指定基础数据列的小数点后的 位数。
- 缺省选择 **Interpolate Channels** 复选框 。不选择这个复选框,取消插值。 这些数据单元格,将填入线性插值法的结果,如果没有结果填入星号。
- 选择 Keep Data in One Line 复选框 (缺省选择), 合并所有的数据到一个不 分数据线的数据表里。
- 不选择 **Keep Data in One Line** 复选框,并在 **Split Data into Lines at Points** 编辑栏,指定数据线的数据点数目,将以数据线单位合并数据。
- 用显示标准的 对话框,指定保存您合并的数据的文件。
- 点击 **Merge** 按钮,显示 **Next Step** 对话框。 注意*.* 万一您的文件里没有基础数据列,会提示您一个失败的消息。
- 如果您想合并其它的文件,在这个对话栏里选择 **Start Another Merging Process** 单选按钮。返回到 **Merge Files** 对话框,重复以上的步骤。
- 选择 Open the Result File in Read-Only Mode 单选按钮, 以只读方式查看合 并了的文件。在这种情况下,您不能修改任何数据。
- 选择 **Exit** 单选按钮, 退出 **Merge Files** 操作。
- 点击 **Continue** 按钮,关闭这个对话框。

注意. 如果您选择了 *Open the Result File in Read-Only Mode* 单选按钮,会自动 打开合并了的文件。如果选择了 Exit 单选按钮, 您只能从窗口资源管理器, 打 开合并了的文件。

### <span id="page-36-0"></span>**Interpolating Data (**插值数据**)**

这个功能只有您的数据中,有升序或降序的基础数据列(例如基准)时才有效。当您 合并两个或多个文件时,会有丢失许多数据,使用这个功能是非常有用的。 您可 以替代您认为半信半疑的插值数据。在这种情况下,在数据上右击鼠标,从弹出的 菜单里选择 Set Dummy Values, 用星号来替换您的数据。

 选择 **Tools/Data Channel/Interpolate Channels**,显示 **Channel Interpolation** 对话框:

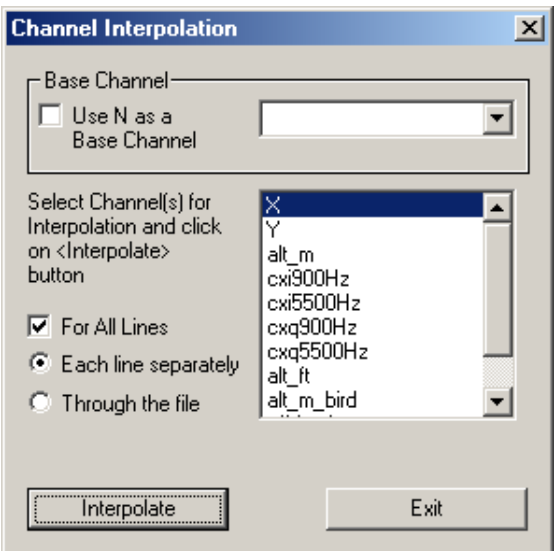

- 如果您的数据包含基准数据列,它会被缺省选择。从组合框中选择基础数据 列。
- 选择 **Use N as a Base Channel** 复选框,选择 N 数据列为基础数据列。
- 从列表中选择要插值的数据列。
- 选择 **For All Lines** 复选框,对所有的数据线进行插值。不选择这个复选框 只对当前的数据线插值。
- 点击 **Interpolate** 按钮。

### <span id="page-37-0"></span>**Filtering Data (**过滤数据**)**

过滤功能让您在输入数据到别的软件以前,进行预处理。

选择 **Processing/Filters**。

显示 **Filter** 对话框:

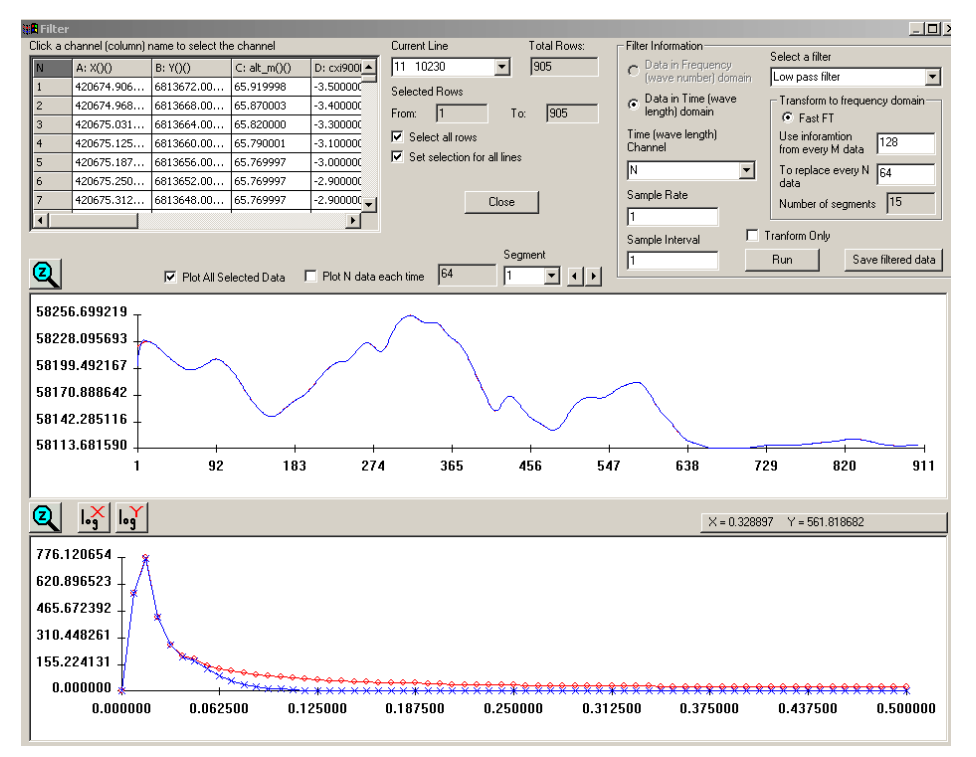

在对话框左上角的报表里,点击数据列名称。

曲线图这列数据列:

选择数据表下面的 Plot All Selected Data 复选框, 曲线图会显示在曲线图区 域。

如 果 您 的 数 据 线 有 很 多 的 数 据 点 , 您 可 以 分 段 地 查 看 。 在 **Filter**  Information 部分, 从组合框中选择过滤列。如果您使用 low, high, band pass 或 band removal filters 方式,在 **Trasform to frequency domain** 部分的 Use information from every M data 的编辑栏里, 指定您分段的数目。这个 数字显示在 **Segment** 的组合框里。选择 **Plot N data each time** 的复选框 , 用箭头按钮切换分割的段。

如果您使用 mean, median 或 Gaussian filters 方式, 在 Segment 的组合框左 边的编辑栏里,输入分段的数目,用箭头按钮切换分割的段。

在 **Current Line** 组合框中,切换各数据线。

过滤数据列:

 指定过滤行的范围,选择 **Select all rows** 过滤所有的行,或者 选择 **Set selection for all lines** 过滤所有线指定的数据点部分。在后一种情况,会激活 **Selected Rows** 部分,在 **From** 和 **To** 编辑栏里输入开始行和结束行。

在 **Filter Information** 部分,选择所需的过滤方式。

Low, high, band pass 和 band removal filters 方式, 需要把时间范围数据转 化为频率范围。在这种情况下:

- 从 **Time (wavelength) Channel** 组合框中选择时间数据列。QCTool 会在各自 的编辑栏里,显示标本的比率和标本间隔值。当然您能修改它们的值。标本 的比率或标本间隔值变化时,标本的间隔或标本比率值会相应地变化。
- 在 **Transform to frequency domain** 部分的 **Use information from every M data** 编辑栏里指定一个值。建议这个值不要少于一个周期,不论您输入什 么值, QCTool 将把它转化为接近的 2 的 N 次幂 。To replace every N data 编辑栏里的值会自动产生, 防止在二段联接处出现多余的尖齿。
- 点击 **Run** 按钮。显示 **Filter Settings** 对话框:

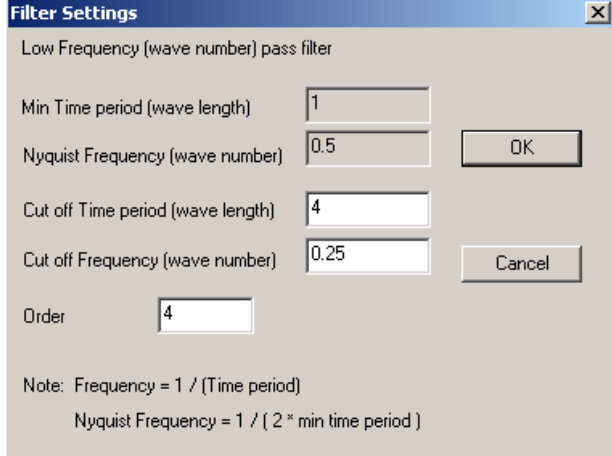

- 在这个对话框,指定 **Cut-off Time Period (wave length)**分离点时间周期的值 或 **Cut-off Frequency (wave number)** 分离点频率的值。
- 如果需要,修改这个规则。缺省值是 4,因为 4 足够典型,因而是最常用的 值。
- 点击 **OK** 按钮。

频率响应的曲线图会显示在下面曲线图领域,它包含了在 **Filter Settings** 对 话框里 **Cut off Frequency** 编辑栏里,指定的减少噪声的点。如果您有选择 数据以前的曲线图, 您也可以在上面曲线图领域查看过滤后的结果。蓝色代 表过滤的信号,红色代表原始的信号。

注意*.* 正确地定义过滤设定,象分离点,在过滤数据以前您要执行时间到频 率的转换。选择 *Transform Only*,并点击 *Run* 按钮。在下面曲线图领域查 看转换的结果。

- 点击各自的 Zoom 按钮 2, 放大在曲线图中一个您感兴趣的片段。再次点 击各自的 Zoom 按钮, 返回初始状态。
- 用 **Log X** 和 **Log Y** 按钮,切换频率范围的对数表示法。

如果您使用 mean,median 或 Gaussian filters 方式,整个 **Filter Information** 部分将变为无效。在这种情况:

点击 **Run** 按钮。显示 **1D digital filter settings** 对话框:

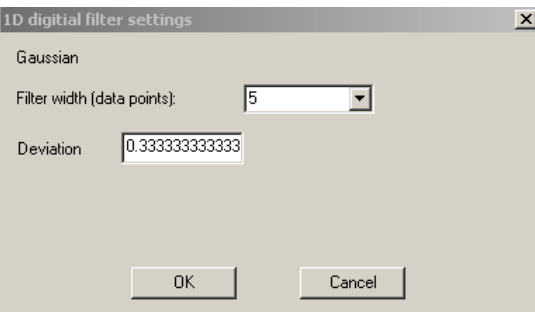

- 选择需要过滤的宽度。在 Gaussian filter 方式,偏差数会被相应地计算。
- 点击 **OK** 按钮。蓝色的过滤信号将明显于红色的原始信号。

# <span id="page-41-0"></span>**Derivatives By FFT (**利用傅里叶变换求导数)

 选择主菜单 **Processing/Gravity Data Processing/Derivatives By FFT** , 或者 **Processing/Gravity Data Processing/Derivatives By FFT**, 显示如下的对话 框。

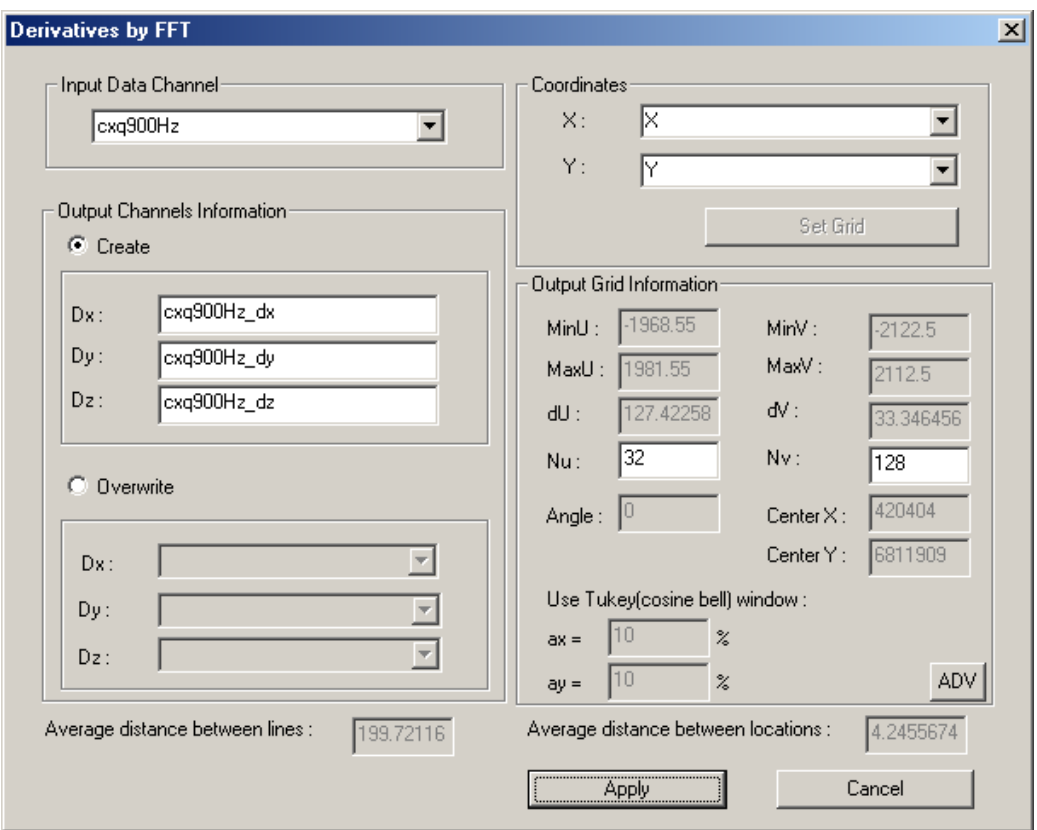

- 从 Input Data Channel 组合框里, 选择需要求导的数据列。
- 在 Coordinates 部分, 在各自的组合框里,选择 X, Y 坐标。如果 X 或者 Y 变 化时, 点击 Set Grid 按钮, 重新计算 Output Grid Information 的内容。
- 在 Output Channels Information 部分, 选择 Create 单选按钮, 在各编辑栏里 输入各导数的数据列名称,计算了的数据结果会添加到新的数据列里。选择 Overwrite 单选按钮, 在各组合框里选择要替换的数据列, 计算了的数据结 果会替换选择的数据列里。
- 在 Output Grid Information 部分, 输入您需要的 Nu, Nv (2 的 N 次幂)的数 值,点击 Apply 按钮,计算结果会显示在数据表里。如果您需要更详细地设 定 的数值,点击 ADV 按钮,会激活 Output Grid Information 部分所有的编 辑栏。再点击 ADV 按钮, 所有的编辑栏 (除了 Nu, Nv) 返回到只读状态。